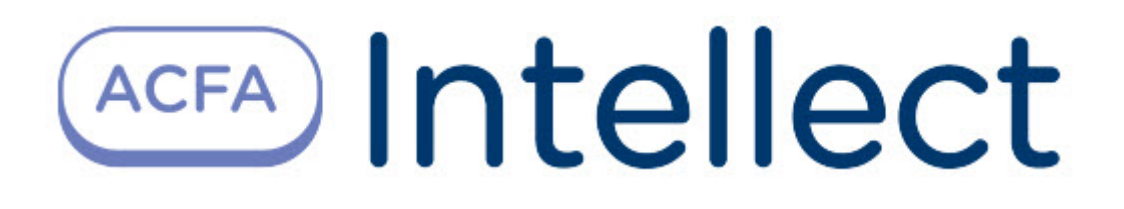

# Руководство по настройке и работе с программным модулем Импорт/Экспорт данных

ACFA Интеллект

Last update 09/29/2022

## Table of Contents

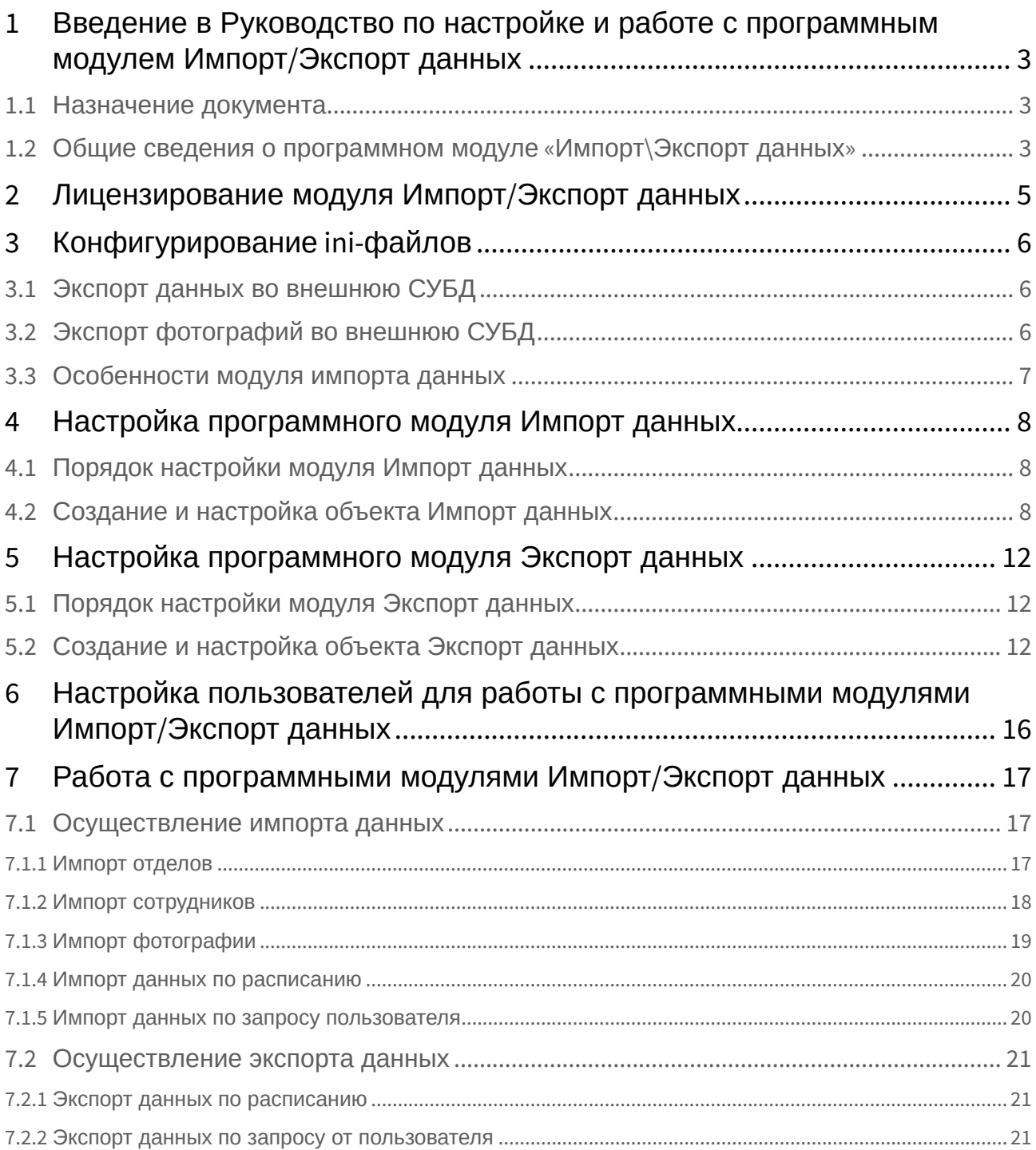

## <span id="page-2-0"></span>1 Введение в Руководство по настройке и работе с программным модулем Импорт/Экспорт данных

#### **На странице:**

- [Назначение](#page-2-1)  документа
- Общие сведения о [программном модуле](#page-2-2) «Импорт\Экспорт данных»

### <span id="page-2-1"></span>1.1 Назначение документа

Документ *Руководство по настройке и работе с программным модулем «Импорт/Экспорт данных»* является справочно-информационным пособием и предназначен для специалистов по настройке и операторов модулей *Импорт данных* и *Экспорт данных*. Данный модуль входит в состав программного комплекса *ACFA Intellect*.

В данном Руководстве представлены следующие материалы:

- 1. общие сведения о программном модуле *Импорт/Экспорт данных*;
- 2. настройка программного модуля *Импорт данных*;
- 3. настройка программного модуля *Экспорт данных*;
- 4. работа с программным модулем *Импорт/Экспорт данных*.

## <span id="page-2-2"></span>1.2 Общие сведения о программном модуле «Импорт\Экспорт данных»

Программный модуль *Импорт\Экспорт данных* является компонентом программного комплекса *ACFA Intellect* и позволяет импортировать сведения о сотрудниках из внешней базы данных в базу данных программного комплекса *ACFA Intellect*.

Модуль *Импорт\Экспорт данных* позволяет:

- 1. GET\_DEPARTMENTS\_INFO получить информацию о всех отделах;
- 2. GET\_DEPARTMENT\_INFO\_BY\_EXTERNAL\_ID получить информацию об отделе по external\_id;
- 3. GET\_PERSON\_INFO\_BY\_EXTERNAL\_ID получить информацию об одном сотруднике по external\_id сотрудника;
- 4. GET\_PERSONS\_INFO\_BY\_DEPARTMENT получить информацию о всех сотрудниках отдела по внешнему идентификатору отдела;
- 5. GET\_DISMISSED\_PERSONS получить идентификаторы (external\_id ) уволенных сотрудников;
- 6. GET\_PHOTO\_PERSON\_BY\_EXTERNAL\_ID получить фотографию сотрудника по external\_id;
- 7. GET\_DEPARTMENTS\_MODIFIED\_INFO получить информацию об измененных отделах;
- 8. GET\_PERSONS\_MODIFIED\_INFO получить информацию о всех измененных сотрудниках.

Перед настройкой программного модуля *Импорт\Экспорт данных* в дереве оборудования ПК *ACFA Intellect* его необходимо предварительно сконфигурировать посредством изменения запросов в iniфайлах.

## <span id="page-4-0"></span>2 Лицензирование модуля Импорт/Экспорт данных

Лицензирование за 1 объект каждого типа (т.е. при наличии одной лицензии можно создать 1 объект **Импорт данных** и 1 объект **Экспорт данных**).

## <span id="page-5-0"></span>3 Конфигурирование ini-файлов

Конфигурация модуля импорта данных описывается в файле «Db\_Import.ini». Все вышеперечисленные возможности описываются в соответствующих одноименных секциях.

Задача пользователя заключается в том, чтобы написать SQL запрос к внешней СУБД для получения необходимой информации и задать соответствие между внешними данными (номерами полей в SQL запросе) и именами полей таблиц внутренней БД.

#### **Пример**. Получение информации

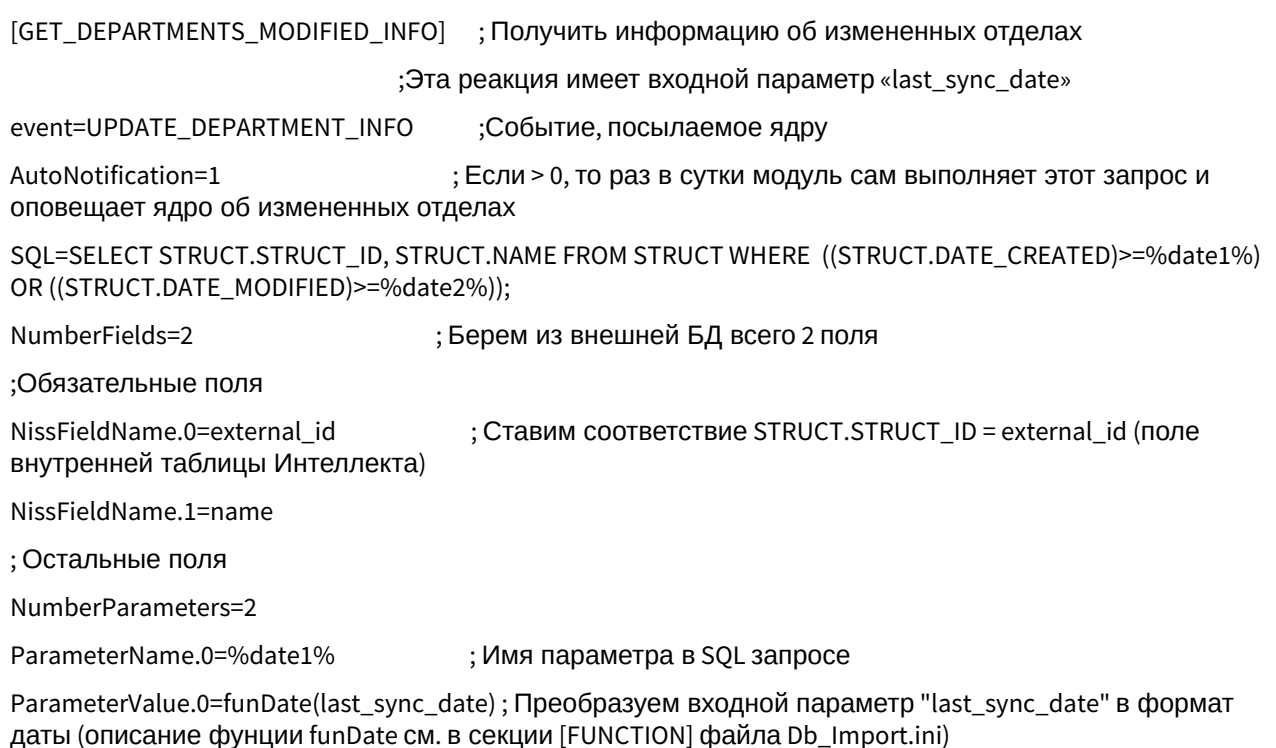

ParameterName.1=%date2%

ParameterValue.1=funDate(last\_sync\_date)

#### <span id="page-5-1"></span>3.1 Экспорт данных во внешнюю СУБД

Экспорт данных во внешнюю СУБД и репликация осуществляется администратором СУБД программного комплекса *Интеллект*.

#### **Примечание.**

См. документацию по соответствующей СУБД.

## <span id="page-5-2"></span>3.2 Экспорт фотографий во внешнюю СУБД

Экспорт фотографий во внешнюю СУБД осуществляется с помощью модуля Db\_Export.exe

Во внешней СУБД необходимо создать таблицу ISS\_PHOTOS, которая должна содержать следующие поля:

- 1. ID ( INTEGER,Первичный ключ) идентификатор сотрудника в ПК *ACFA Intellect*
- 2. EXTERNAL\_ID ( INTEGER) идентификатор сотрудника во внешней СУБД
- 3. PHOTO (BLOB)
- 4. DATE\_CREATED (DATE) дата создания фотографии
- 5. DATE\_MODIFIED (DATE) дата модификации фотографии

Приложение «Отдел Кадров» предназначено для выполнения следующих задач:

- 1. экспорт фотографии сотрудника после ее выбора из файла;
- 2. удаление фотографии сотрудника из внешней СУБД при удалении сотрудника.

### <span id="page-6-0"></span>3.3 Особенности модуля импорта данных

для импорта данных используется кнопка

Для того чтобы разрешить импорт данных, необходимо наличие полей **external\_id** у отделов и сотрудников. Если в сетке не отображаются данные поля, то необходимо их добавить. Для этого необходимо выделить какой-нибудь столбец в сетке и с помощью локального меню добавьте этот столбец.

#### **Примечание.**

Локальное меню столбца вызывается кликом правой кнопкой мыши по этому столбцу.

Раз в сутки система отслеживает произошедшие изменения во внешней СУБД, в том числе увольнение сотрудников, перевод в другой отдел.

## <span id="page-7-0"></span>4 Настройка программного модуля Импорт данных

## <span id="page-7-1"></span>4.1 Порядок настройки модуля Импорт данных

Настройка модуля *Импорт данных* производится в следующей последовательности:

- 1. создание и настройка объекта **Импорт данных** в ПК *ACFA Intellect*;
- 2. настройка импорта данных.

## <span id="page-7-2"></span>4.2 Создание и настройка объекта Импорт данных

Объект **Импорт данных** создается на базе объекта **Компьютер** на вкладке **Оборудование** диалогового окна **Настройка системы**.

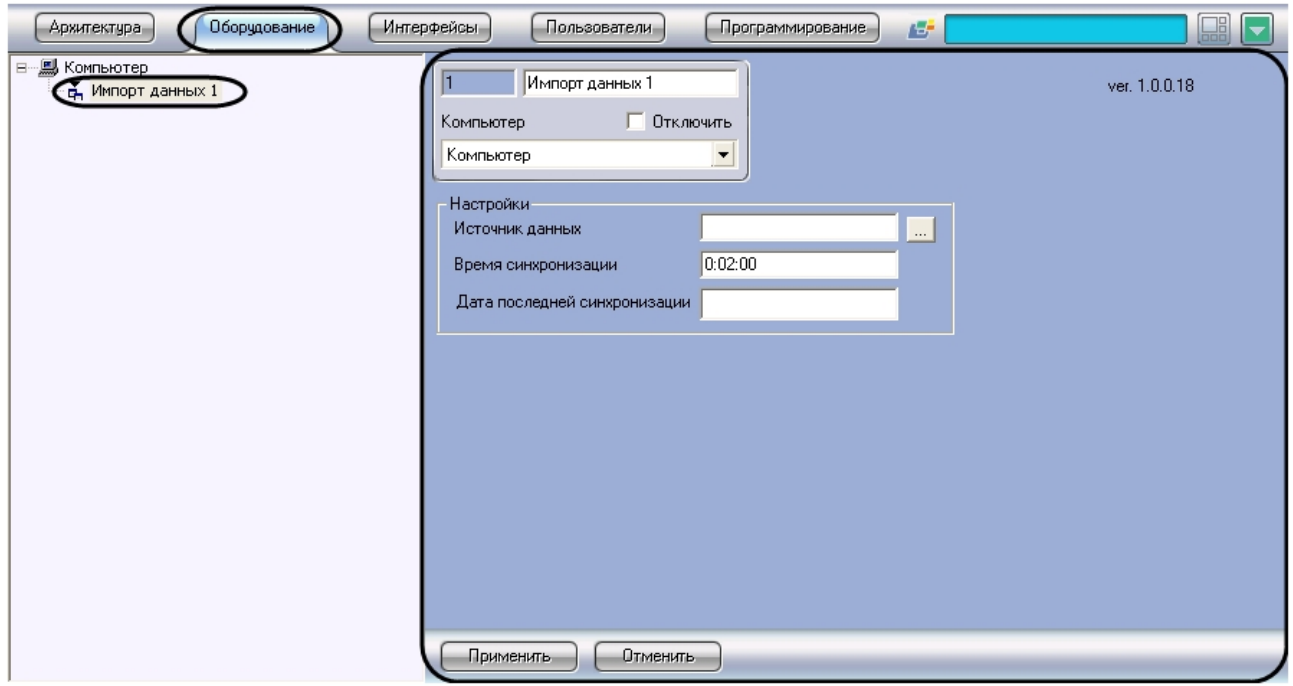

Параметры импорта данных задаются на панели настройки объекта **Импорт данных**.

Задание параметров импорта данных производится следующим образом:

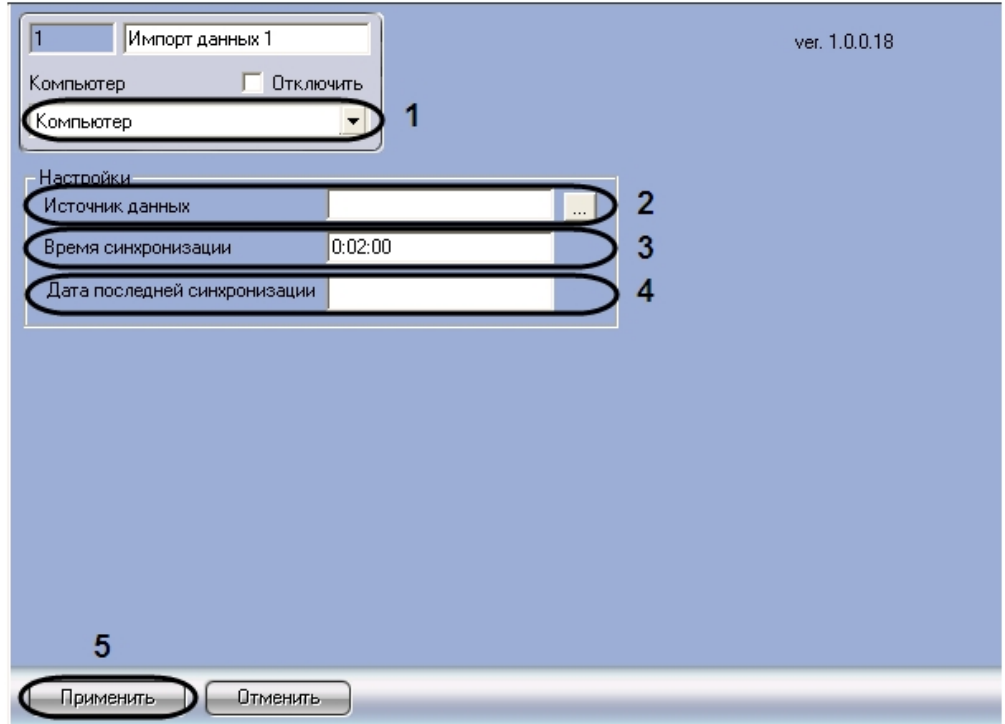

1. Перейти на панель настройки объекта **Импорт данных**.

- 2. Выбрать компьютер, к которому будет привязан объект **Импорт данных** (**1**).
- 3. Нажать кнопку **Источник данных**, чтобы выбрать источник данных ADO(**2**).
- 4. В результате выполнения данной операции откроется диалоговое окно **Свойства связи с данными** для выбора источника данных.

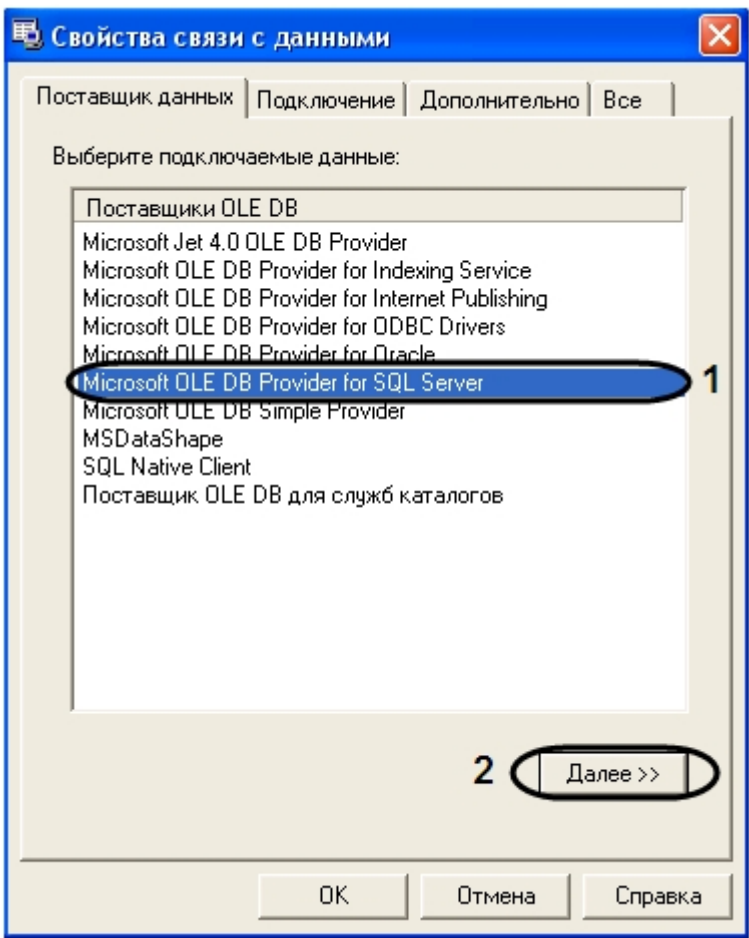

- a. Перейти на вкладку **Поставщик данных** и выбрать поставщика подключаемых данных (**1**).
- b. Для продолжения нажать кнопку **Далее** (**2**).

c. В результате откроется вкладка **Подключение**.

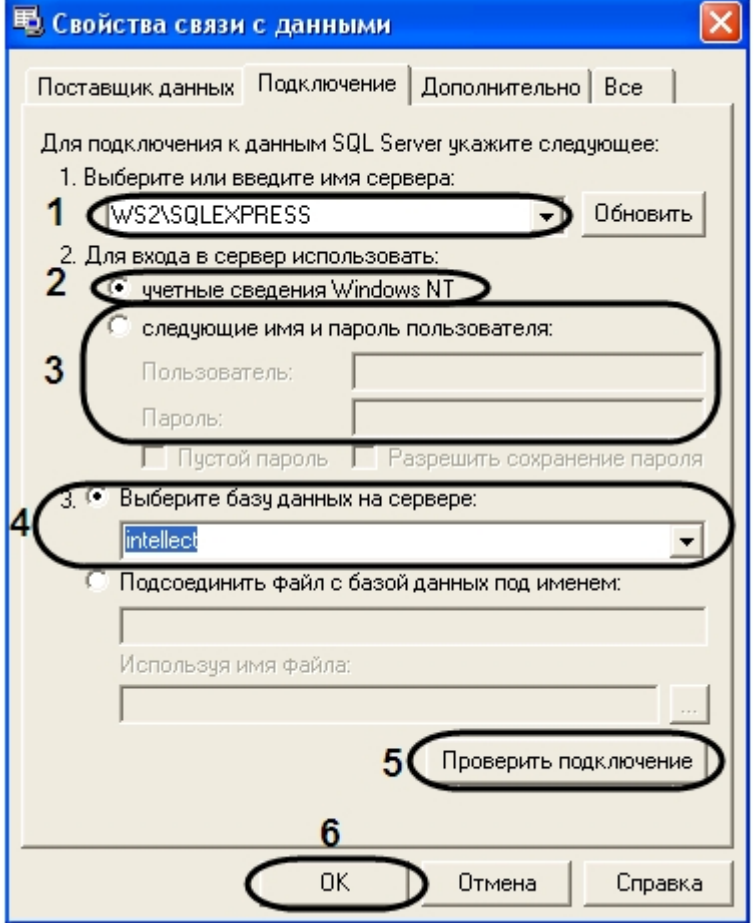

- d. На вкладке **Подключение** из раскрывающегося списка **1. Выберите или введите имя сервера** необходимо выбрать имя сервера (**1**).
- e. Для входа в сервер установить переключатель в положение **учетные сведения Windows NT** (**2**).
- f. При настройке подключения к базе данных, которая находится на другом сервере, то необходимо установить переключатель в положение **следующие имя и пароль пользователя** и указать имя пользователя и пароль в соответствующих полях (**3**).
- g. Из раскрывающегося списка **Выберите базу данных на сервере** выбрать необходимую базу данных (**4**).
- h. Нажать кнопку **Проверить подключение** (**5**).
- i. Если проверка подключения прошла успешно, нажать кнопку **OK** (**6**).
- 5. В результате выполнения данных операций в поле **Источник данных** отобразятся выбранные данные (**2**).
- 6. В поле **Время синхронизации** указать время, в которое будет осуществляться ежедневная синхронизация данных (**3**).
- 7. В поле **Дата последней синхронизации** отображается дата проведения последней синхронизации ( **4**).
- 8. Для сохранения внесенных изменений нажать кнопку **Применить** (**5**).

Настройка модуля *Импорт данных* в программном комплексе *ACFA Intellect* завершена.

## <span id="page-11-0"></span>5 Настройка программного модуля Экспорт данных

## <span id="page-11-1"></span>5.1 Порядок настройки модуля Экспорт данных

Настройка модуля *Экспорт данных* производится в следующей последовательности:

- 1. создание и настройка объекта **Экспорт данных** в программном комплексе *ACFA Intellect*;
- 2. настройка экспорта данных.

## <span id="page-11-2"></span>5.2 Создание и настройка объекта Экспорт данных

Объект **Экспорт данных** создается на базе объекта **Компьютер** на вкладке **Оборудование** диалогового окна **Настройка системы**.

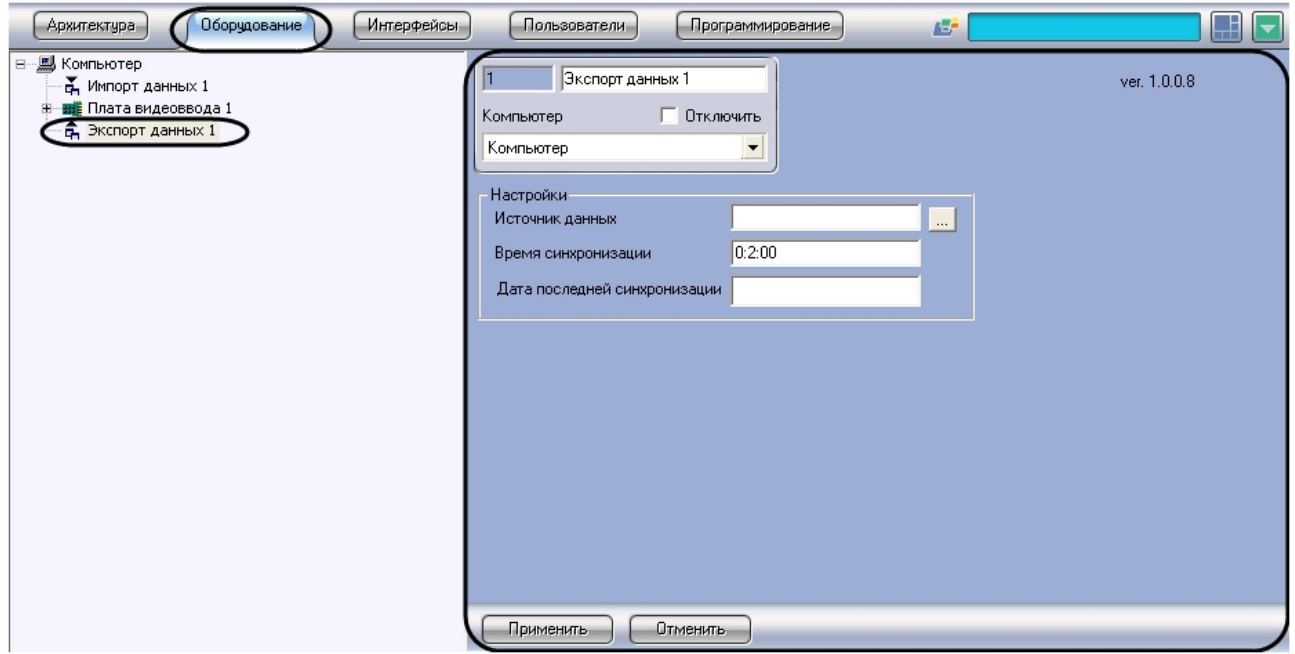

Параметры экспорта данных задаются на панели настройки объекта **Экспорт данных**.

Задание параметров экспорта данных производится следующим образом:

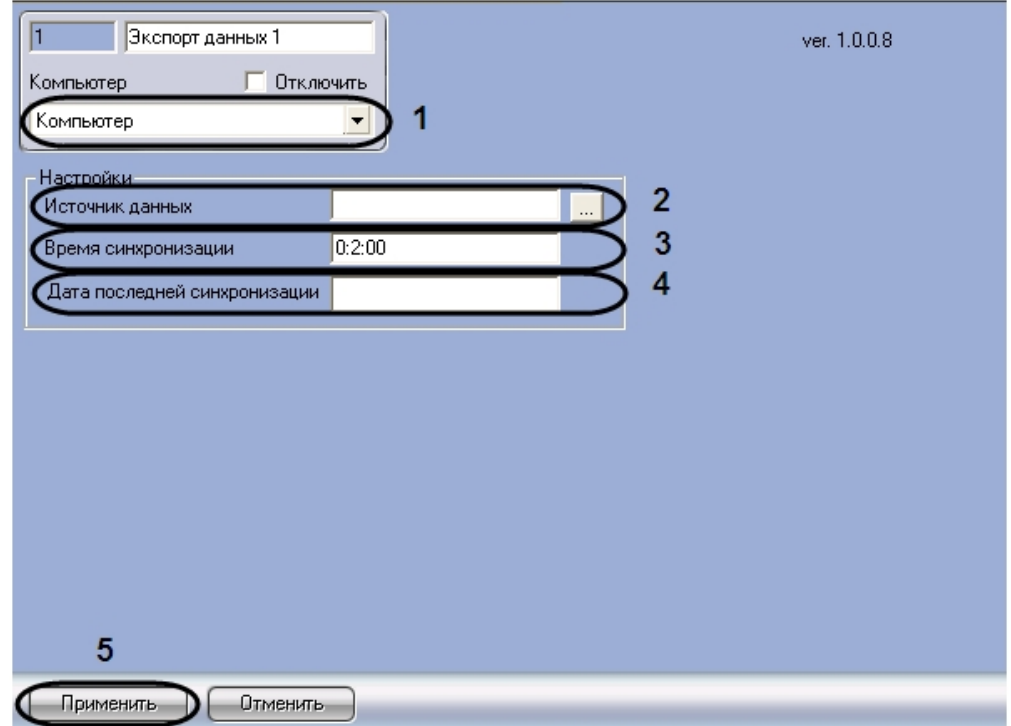

1. Перейти на панель настройки объекта **Экспорт данных**.

- 2. Выбрать компьютер, к которому будет привязан объект **Экспорт данных** (**1**).
- 3. Нажать кнопку **Источник данных**, чтобы выбрать источник данных ADO (**2**).
- 4. В результате выполнения данной операции откроется диалоговое окно **Свойства связи с данными** для выбора источника данных.

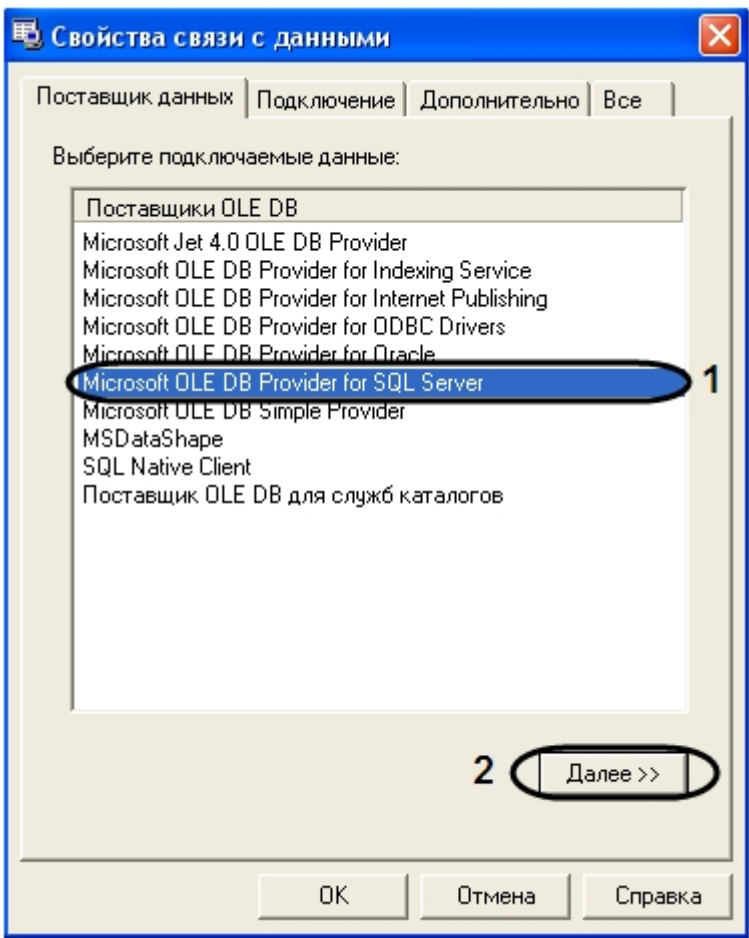

- a. Перейти на вкладку **Поставщик данных** и выбрать поставщика подключаемых данных (**1**).
- b. Для продолжения нажать кнопку **Далее** (**2**).

c. В результате откроется вкладка **Подключение**.

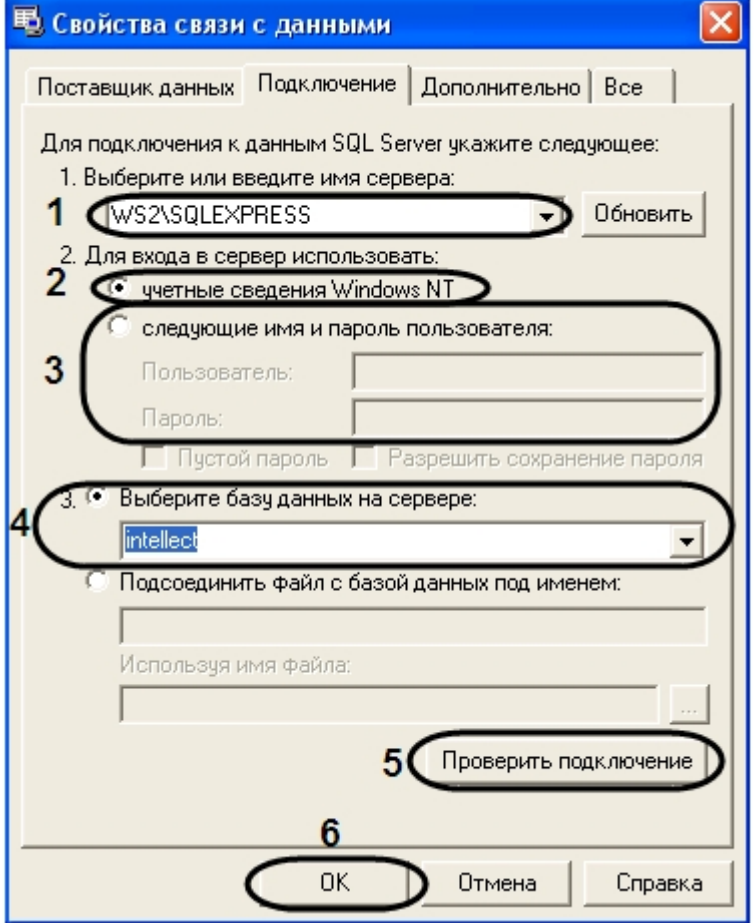

- d. На вкладке **Подключение** из раскрывающегося списка **1. Выберите или введите имя сервера** необходимо выбрать имя сервера ().
- e. Для входа в сервер установить переключатель в положение **учетные сведения Windows NT** (**2**).
- f. При настройке подключения к базе данных, которая находится на другом сервере, то необходимо установить переключатель в положение **следующие имя и пароль пользователя** и указать имя пользователя и пароль в соответствующих полях (**3**).
- g. Из раскрывающегося списка **Выберите базу данных на сервере** выбрать необходимую базу данных (**4**).
- h. Нажать кнопку **Проверить подключение** (**5**).
- i. Если проверка подключения прошла успешно, нажать кнопку **OK** (**6**).
- 5. В результате выполнения данных операций в поле **Источник данных** (**2**) отобразятся выбранные данные.
- 6. В поле **Время синхронизации** указать время, в которое будет осуществляться ежедневная синхронизация данных (**3**).
- 7. В поле **Дата последней синхронизации** отображается дата когда проводилась последняя синхронизация (**4**).
- 8. Для сохранения внесенных изменений нажать кнопку **Применить** (**5**).

Настройка модуля **Экспорт данных** в программном комплексе *ACFA Intellect* завершена.

## <span id="page-15-0"></span>6 Настройка пользователей для работы с программными модулями Импорт/Экспорт данных

Для работы с модулями *Импорт данных* и *Экспорт данных* необходимо создать и настроить учетные записи подразделений, которые состоят из списка входящих в него сотрудников. Регистрация учетных записей подразделений выполняется посредством создания объектов **Отдел** на вкладке **Пользователи** диалогового окна **Настройка системы**. Регистрация учетных записей Операторов выполняется посредством создания объектов **Пользователь** на базе объекта **Отдел** на вкладке **Пользователи** диалогового окна **Настройка системы**.

#### **Примечание.**

[Описание работы с объектами](https://docs.itvgroup.ru/confluence/pages/viewpage.action?pageId=136938089) **Отдел** и **Пользователь** приведено в документе Программный комплекс Интеллект: Руководство Администратора.

Работа с программными модулями осуществляется из диалогового окна **Служба пропускного режима**. Объект создается на базе объекта **Экран** на вкладке **Интерфейсы** диалогового окна **Настройка системы**.

#### **Примечание.**

Описание работы с диалоговым окном **Служба пропускного режима** приведено в документе [Руководство по настройке и работе с модулем Бюро пропусков](https://docs.itvgroup.ru/confluence/pages/viewpage.action?pageId=128909588).

## <span id="page-16-0"></span>7 Работа с программными модулями Импорт/Экспорт данных

### <span id="page-16-1"></span>7.1 Осуществление импорта данных

#### <span id="page-16-2"></span>7.1.1 Импорт отделов

Для импорта отделов, кликните правой клавишей мыши на раздел **Отделы** в дереве объектов **Панель СКД** окна **Служба пропускного режима** и в контекстном меню выберите пункт **Импорт отделов**.

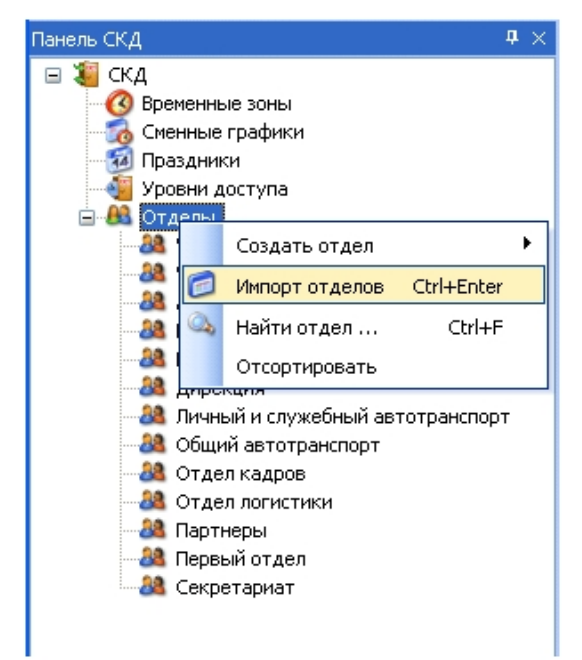

Для импорта дочерних отделов следует кликнуть правой кнопкой мыши на родительском объекте, в контекстном меню выбрать пункт **Импорт дочерних отделов**.

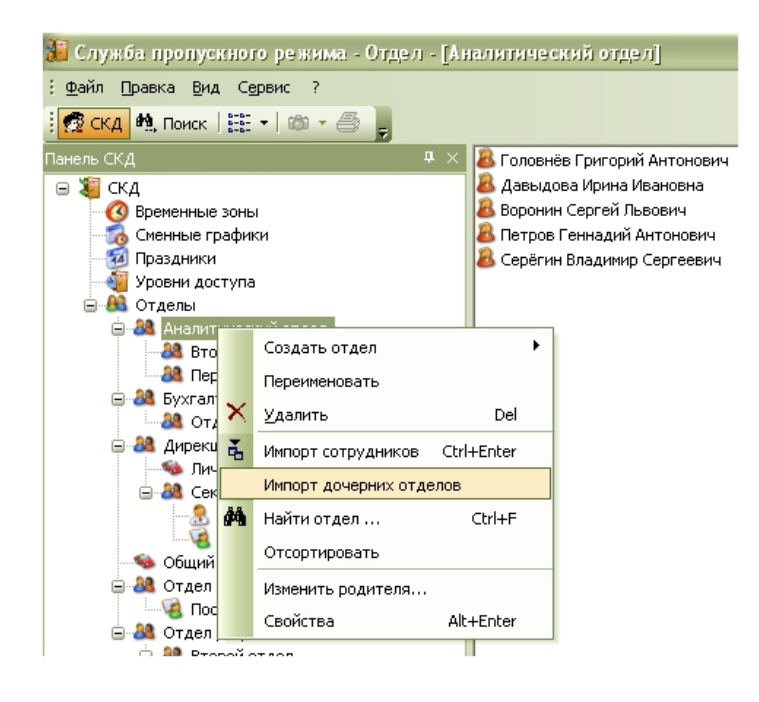

#### <span id="page-17-0"></span>7.1.2 Импорт сотрудников

Для импорта сотрудников отдела следует в том же контекстом меню выбрать пункт **Импорт сотрудников**.

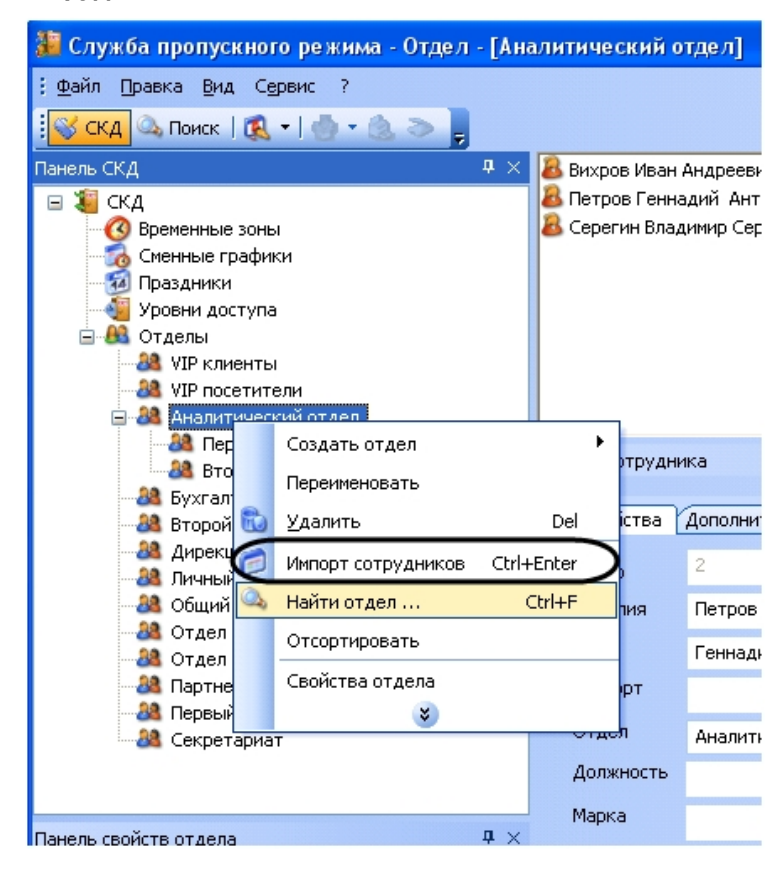

Для того чтобы импортировать сотрудника по внешнему идентификатору, необходимо выполнить следующие действия:

1. Ввести значение идентификатора сотрудника из внешней базы данных в поле **Внешний ID** (1). Панель сотрудника  $\mathbf{u}$   $\times$ 

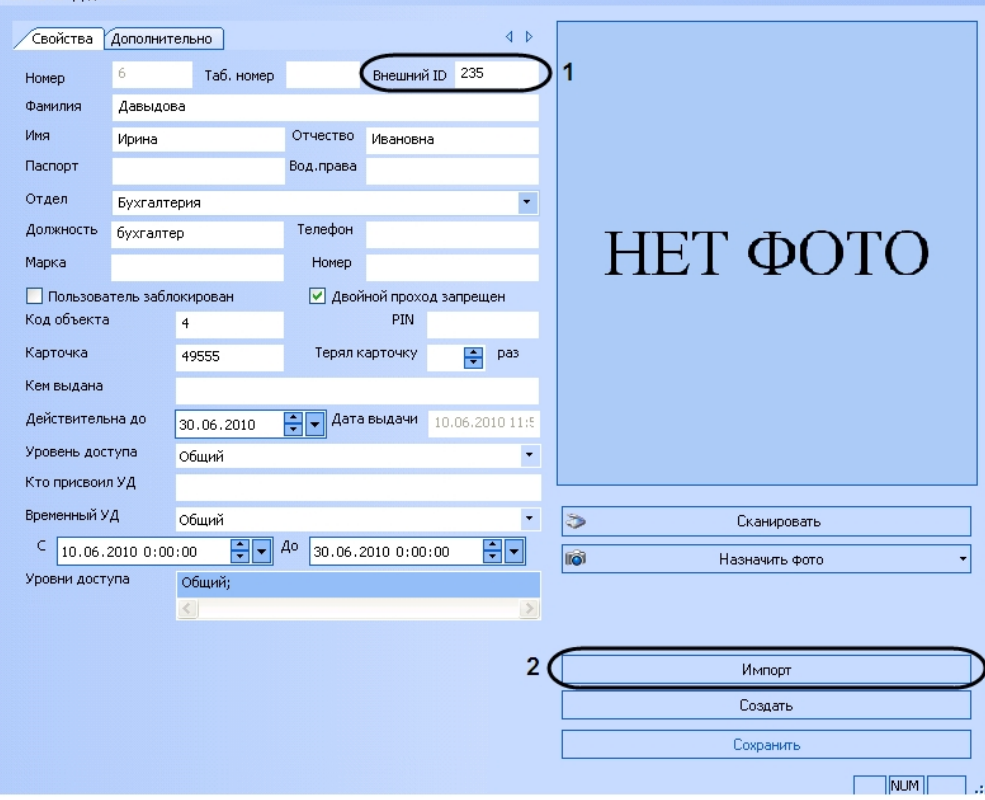

2. Нажать кнопку **Импорт** (2).

Импорт сотрудника по внешнему идентификатору завершен.

### <span id="page-18-0"></span>7.1.3 Импорт фотографии

Программный модуль «Импорт данных» участвует при назначении фотографии пользователю. Для этого необходимо выполнить следующие действия:

1. Перейти в окно **Панель сотрудника**.

2. Из раскрывающегося списка **Назначить фото** выбрать значение **Импорт фотографии из БД**.

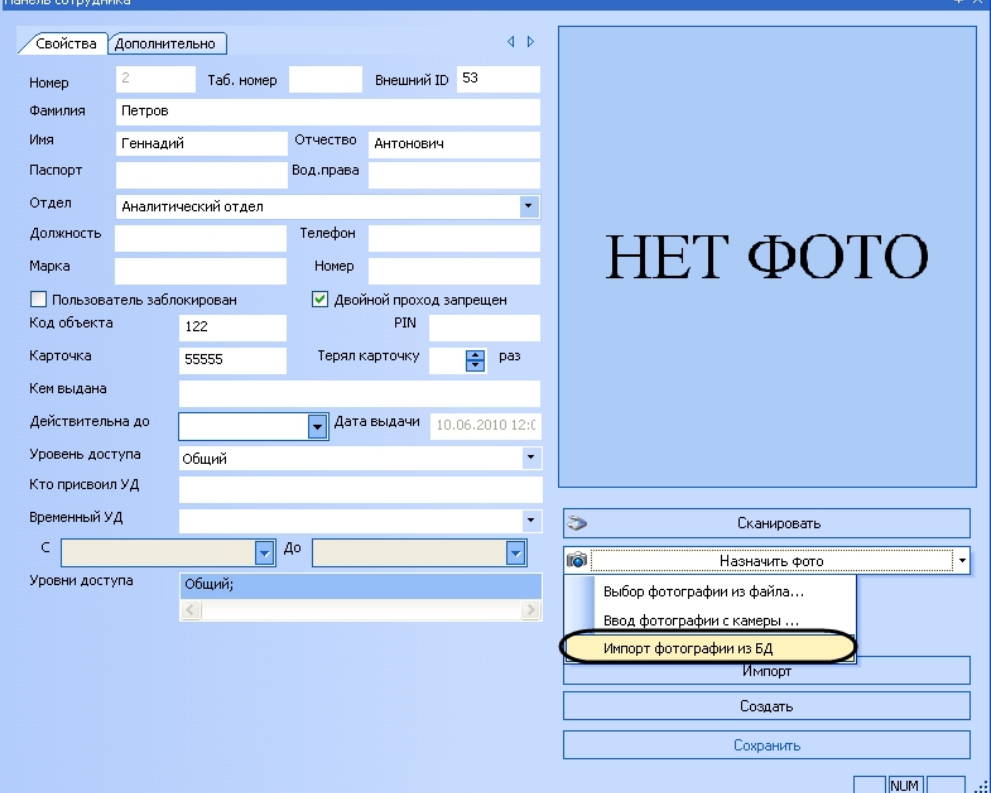

Импорт фотографии из базы данных завершен.

#### <span id="page-19-0"></span>7.1.4 Импорт данных по расписанию

Импорт данных по расписанию осуществляется в соответствии со временем, указанным в настройках (см. раздел [Создание и настройка объекта Импорт данных](#page-7-2)).

#### <span id="page-19-1"></span>7.1.5 Импорт данных по запросу пользователя

Для запуска импорта данных по запросу пользователя необходимо выполнить следующие действия:

1. В трее кликнуть два раза на значке модуля импорта данных.

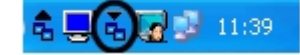

2. В результате выполнения операции откроется диалоговое окно **Безымянный – DbImport**.

3. В данном диалоговом окне выбрать пункт **Файл** -> **Синхронизация**.

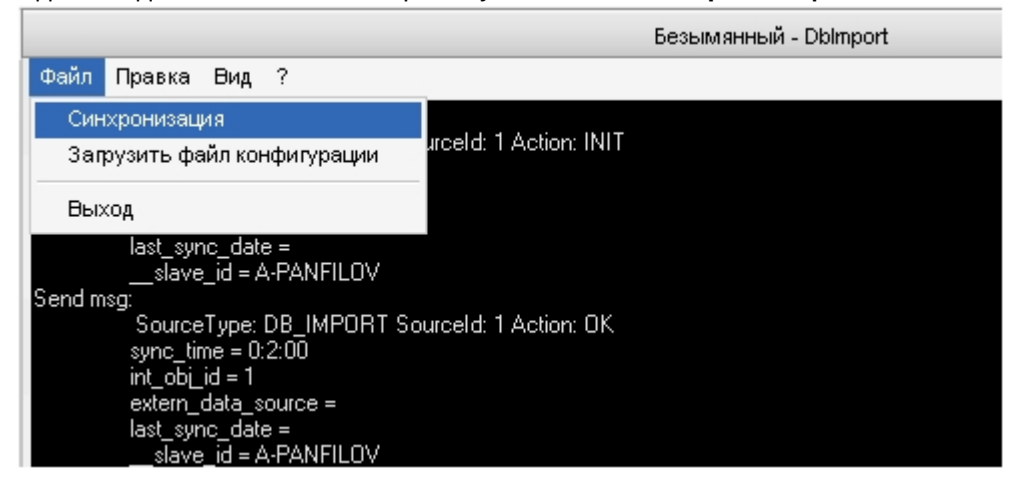

Импорт данных по запросу от пользователя завершен.

### <span id="page-20-0"></span>7.2 Осуществление экспорта данных

#### <span id="page-20-1"></span>7.2.1 Экспорт данных по расписанию

Экспорт данных по расписанию осуществляется в соответствии со временем, указанным в настройках (см. раздел [Создание и настройка объекта Экспорт данных](#page-11-2)).

#### <span id="page-20-2"></span>7.2.2 Экспорт данных по запросу от пользователя

Для запуска экспорта данных по запросу пользователя необходимо выполнить следующие действия:

1. В трее кликнуть два раза на значке модуля импорта данных.

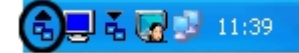

2. В результате выполнения операции откроется диалоговое окно **Безымянный – DbExport**.

3. В данном диалоговом окне выбрать пункт **Файл** -> **Синхронизация**.

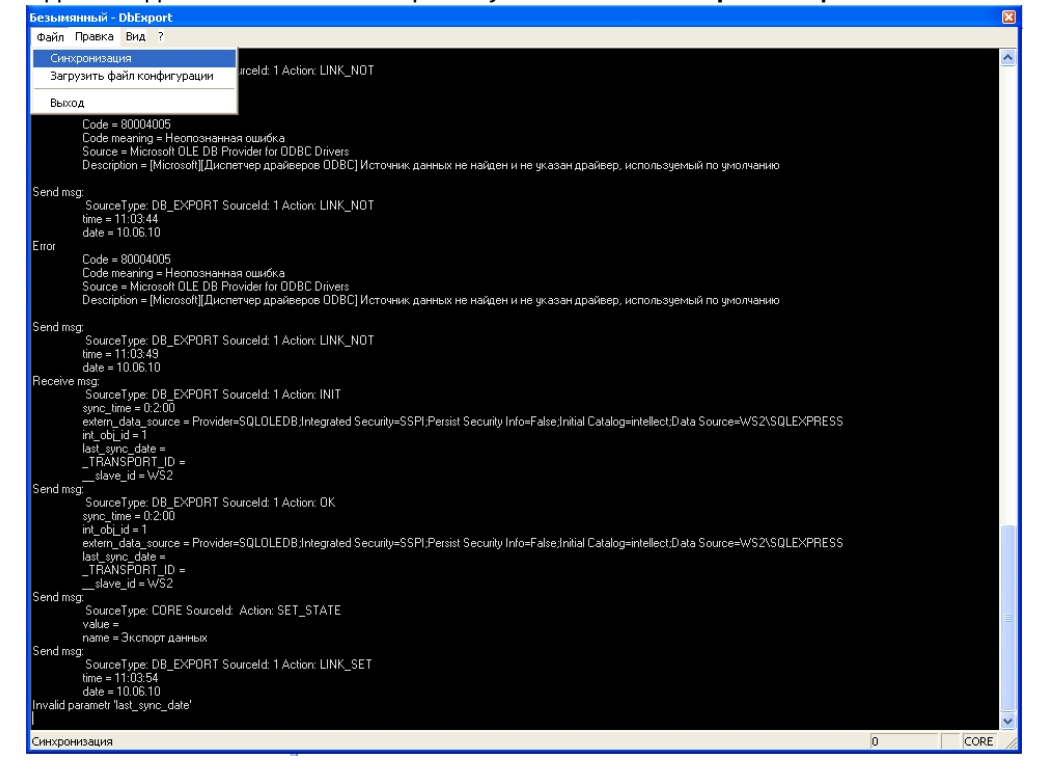

Экспорт данных по запросу от пользователя завершен.